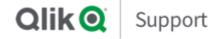

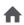

# Knowledge

| Sea | rch | for | ans | wers |
|-----|-----|-----|-----|------|
|     |     |     |     |      |

# [Best practice] Qlik Sense upgrade steps from November 2017+ to later versions

ARTICLE NUMBER: 000070085 | LAST MODIFIED: 2019/07/11

# **Description**

This article provides the best practice on how to perform upgrade of Qlik Sense from November 2017+ to later versions. We are using February 2019 and its later patch version as an example.

For installation assistance, see our STT Worry Free Installation of Qlik Sense.

For general upgrade advice and troubleshooting help, see Troubleshooting your Qlik Sense upgrade.

## **Prerequisite**

- You are on Qlik Sense November 2017 or later version
- If you are on Qlik Sense prior to June 2018 version and running standalone database, please create QSMQ and SenseServices databases before upgrade. Please refer to the Installing and configuring PostgreSQL section of the Help site.

## Resolution

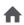

up the entire folder. This path is printed in the Service Cluster section of the QMC

- 3. Back up the Repository Database
  - Stop all of the Qlik Sense Services except Repository Database service
  - Log on to Windows of Repository Database of Production. Run below command line in command prompt.

```
cd / & mkdir QSR & "C:\Program
Files\PostgreSQL\9.6\bin\pg_dump.exe" -h localhost -p
4432 -U postgres -b -F t -f
"c:\QSR\QSR_backup_%date:~-4,4%%date:~-10,2%%date:~-7,2%.tar
QSR
```

Note: Above command line is example when Repository DB is installed on C:\Program Files\PostgreSQL. Please modify the path based on your environment.

### **Upgrade Qlik Sense**

- 1. Stop all Qlik Sense Services on rim nodes.
- 2. Stop all of the Qlik Sense Services on Central node except for Qlik Repository Database Service. Make sure it remains running.
- 3. On the Central node for Qlik Sense, run the Qlik Sense February 2019 IR installer as administrator.
- 4. Follow these upgrade steps:
  - 1. Right click Qlik Qlik Sense February 2019 Installer and select Run as administrator
  - 2. **Upgrade** windows displays. Press Upgrade button
  - 3. License Agreement window displays. Tick I accept the license agreement and select Next.
  - 4. **Service Credentials** window displays. Enter Password of the service account which you run Qlik Sense Services. Then select **Next** 
    - Note: In this example, domain\administrator is used to run Qlik Sense Services
  - 5. The Ready to upgrade window displays. Tick all desired options and then click **Next**.

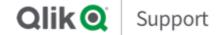

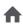

- o. License Agreement window displays, tick i accept the license agreement and select Upgrade
- 5. After upgrade, open the QMC to ensure that the apps migrated successfully
- 6. Open the Hub to validate connectivity
- 7. Run the Qlik Sense February 2019 IR installer as administrator on all RIM nodes

#### Apply February 2019 patch

- 1. Stop all of the Qlik Sense Services
- 2. On the Central node for Qlik Sense, run the Qlik Sense February 2019 Patch installer as administrator
- 3. On the Rim nodes for Qlik Sense, run the Qlik Sense February 2019 Patch installer as administrator

After the upgrade - increase the Setting: max\_connections to higher value

#### max connections

- 1. Stop all of the Qlik Sense services including Repository Database service
- 2. Open postgresql.conf of PosgreSQL DB (Repository Database)

Note: when you have standalone PosgreSQL DB installed, default location of postgresql.conf is C:\Program Files\PostgreSQL\9.6\data of windows of posgreSQL DB.

- 4. Save the file and restart all of the Qlik Sense Services including Repository Database service

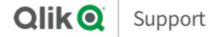

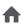

# **Get Answers**

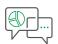

**FIND ANSWERS** 

# **Qlik Community**

Collaborate with over 60,000 Qlik technologists and members around the world to get answers to your questions, and maximize success.

Join Us

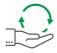

**GET SUPPORT** 

# **Have a Question?**

Search Qlik's Support Knowledge database or request assisted support for highly complex issues.

Submit a case

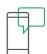

TALK WITH A REPRESENTATIVE

## **Critical Issues**

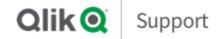

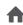

# -- Select Country/Region --

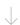

## in 🗗 💆 🖇 🗅

## **QUICK LINKS**

Qlik.com

Qlik Continuous Classroom

Qlik Help

**Qlik Community** 

**Qlik Demos** 

Qlik Videos

Qlik Academic Program

**Qlik Consulting** 

**Qlik Blogs** 

**Qlik Developers** 

**Qlik Partner Portal** 

Qlik Support

#### **KNOWLEDGE**

**Qlik Account** 

Licenses

Install & Upgrade

Darfarmanan and Ctability

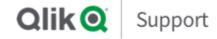

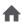

## Collecting Log Files and System Information

#### **PRODUCTS**

Olik Sense®

QlikView®

Qlik Analytics Platform®

Qlik Core®

Qlik Data Catalyst™

Qlik Big Data Index

Qlik Connectors®

Qlik DataMarket®

Qlik GeoAnalytics®

Qlik NPrinting®

#### **DOWNLOADS**

#### **VIDEOS**

Sign up for the Techspert Thursday Webinars

Qlik Techspert Thursday Webinar Library

New to Qlik

Qlik Tuesday Tips & Tricks

Qlik Fix

#### **CONTACT US**

Ask the Community

Submit a Case

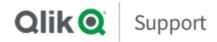

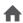

Trademarks | Terms of Use | License Terms | Product Terms